# WxCでのプロビジョニングと登録のための MPP電話のトラブルシューティング

## 内容

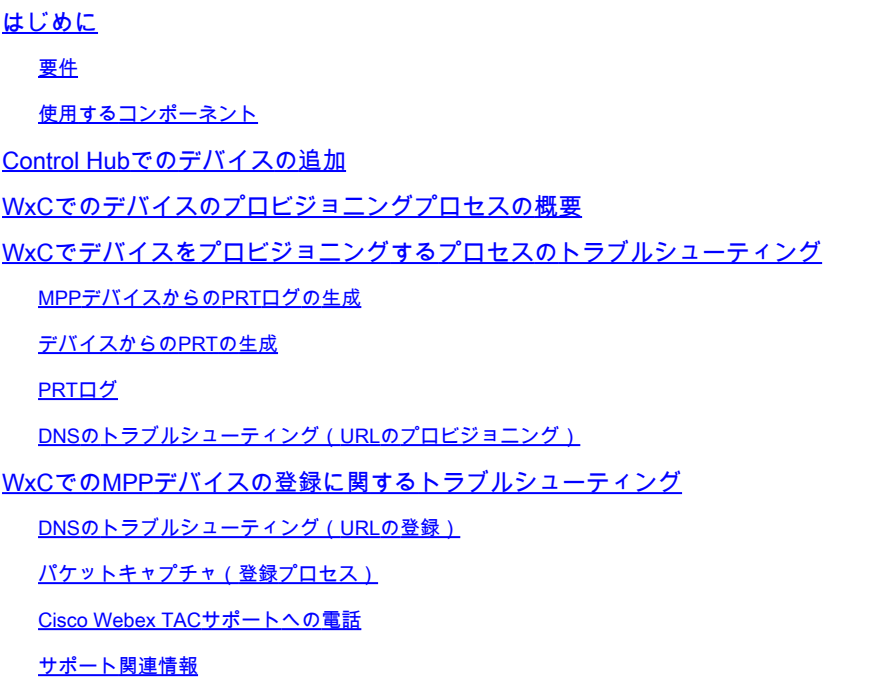

## はじめに

このドキュメントでは、デバイスがMACアドレスによって追加される場合に、プロビジョニング と登録の問題のためにWxCでMPP電話をトラブルシューティングする方法について説明します。

#### 要件

次の項目に関する知識があることが推奨されます。

- 基本的なネットワーク知識
- MPP電話

使用するコンポーネント

このドキュメントの情報は、78XX、88XXなどのMPP電話機にのみ基づいています。

このドキュメントの情報は、特定のラボ環境にあるデバイスに基づいて作成されました。このド キュメントで使用するすべてのデバイスは、クリアな(デフォルト)設定で作業を開始していま す。本稼働中のネットワークでは、各コマンドによって起こる可能性がある影響を十分確認して ください。

## Control Hubでのデバイスの追加

### ステップ 1:admin.webex.comに移動し、管理者クレデンシャルを使用します。組織内で、 Devices > Add deviceに移動します。

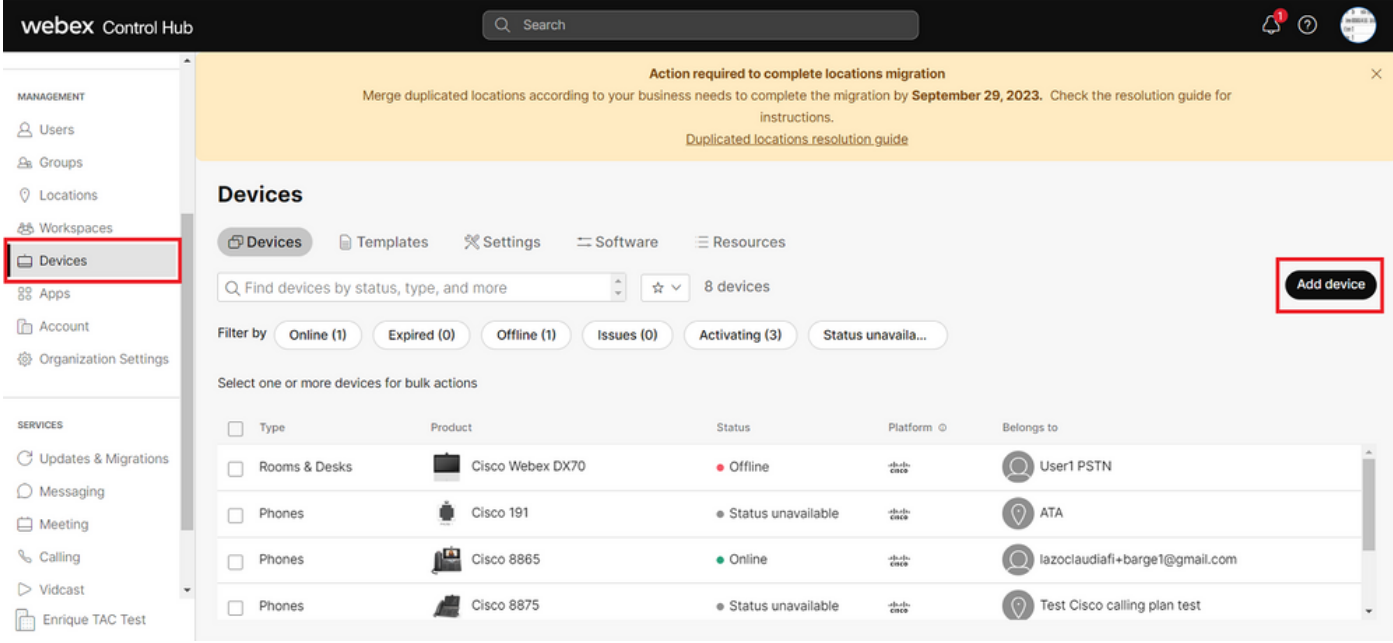

Devicesタブ

### ステップ2:ユーザに割り当てる個人使用を選択するか、ワークスペースに割り当てる共有使用 を選択します。(このシナリオでは、ユーザが使用されます)。

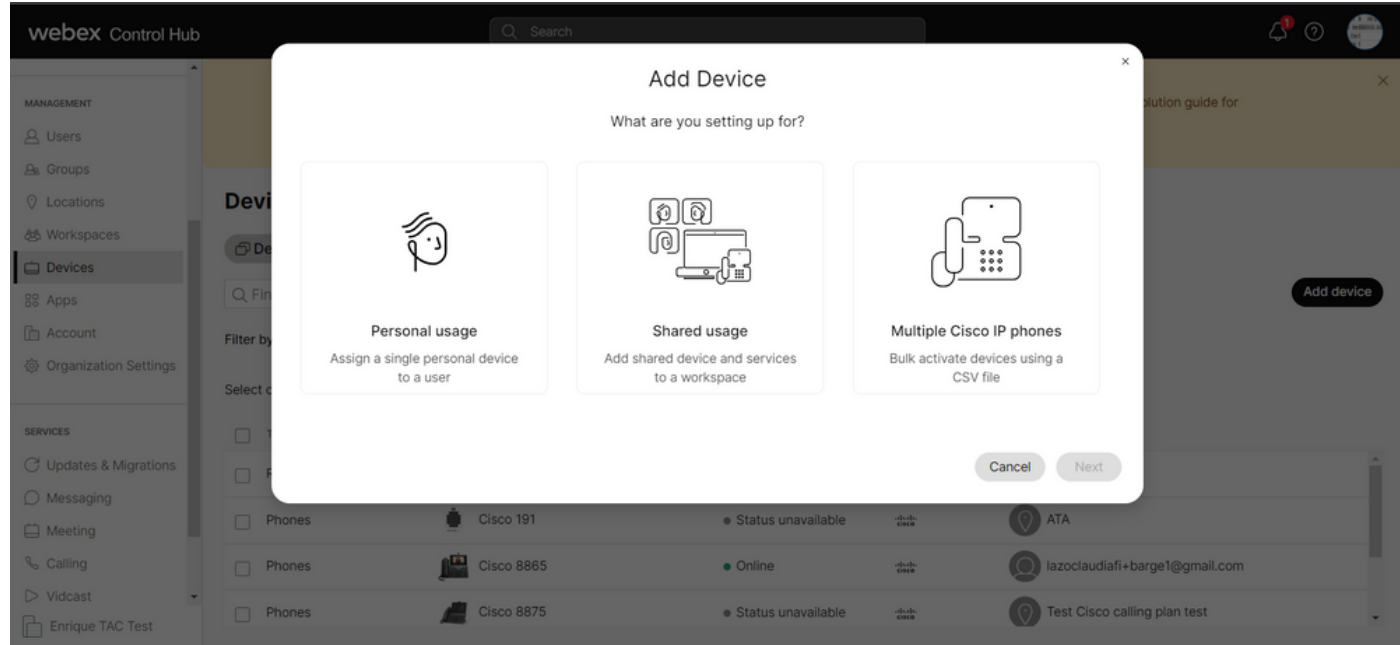

デバイスの追加

ステップ 3:このデバイスに割り当てるユーザを検索して選択し、Nextをクリックします。

| <b>Webex Control Hub</b>                            |                                             |                                                                  | Q Search          |                                                                        |                 |                              |                                | $\triangle'$ $\odot$ |          |
|-----------------------------------------------------|---------------------------------------------|------------------------------------------------------------------|-------------------|------------------------------------------------------------------------|-----------------|------------------------------|--------------------------------|----------------------|----------|
| $\mathbf{A}$<br><b>MANAGEMENT</b><br><b>A</b> Users |                                             | ×<br><b>Add Device</b><br>Which user will this device belong to? |                   |                                                                        |                 |                              |                                |                      | $\times$ |
| <b>Ba</b> Groups<br><b>Q</b> Locations              | <b>Devi</b>                                 | User                                                             |                   | 1. Multi-platform capabilities are only supported with shared devices. |                 |                              |                                |                      |          |
| <b>怨 Workspaces</b><br>Devices                      | $\bigcirc$                                  | Q User1 PSTN<br>Enter 3 characters or more to search             |                   |                                                                        |                 |                              |                                |                      |          |
| 88 Apps<br><b>C</b> Account                         | Q Fi<br><b>Filter by</b>                    |                                                                  |                   |                                                                        |                 | Back<br>Next                 |                                | Add device           |          |
| <b>卷 Organization Settings</b>                      | Select one or more devices for bulk actions |                                                                  |                   |                                                                        |                 |                              |                                |                      |          |
| <b>SERVICES</b>                                     | $\Box$ Type                                 |                                                                  | Product           | <b>Status</b>                                                          | Platform ©      | Belongs to                   |                                |                      |          |
| C Updates & Migrations<br>$\bigcirc$ Messaging      |                                             | Rooms & Desks                                                    | Cisco Webex DX70  | · Offline                                                              | <b>Chuck</b>    | O User1 PSTN                 |                                |                      |          |
| Meeting                                             | $\Box$ Phones                               |                                                                  | Cisco 191         | · Status unavailable                                                   | <b>Children</b> | $\bigcirc$ ata               |                                |                      |          |
| & Calling                                           | $\Box$ Phones                               |                                                                  | <b>Cisco 8865</b> | · Online                                                               | obiebs<br>Chico |                              | lazoclaudiafi+barge1@gmail.com |                      |          |
| $\triangleright$ Vidcast<br><b>Enrique TAC Test</b> | <b>Phones</b>                               |                                                                  | <b>Cisco 8875</b> | · Status unavailable                                                   | <b>Chuck</b>    | Test Cisco calling plan test |                                |                      |          |

ユーザーの検索

### ステップ 4:Cisco IP Phoneを選択し、使用しているデバイスモデルを検索します。

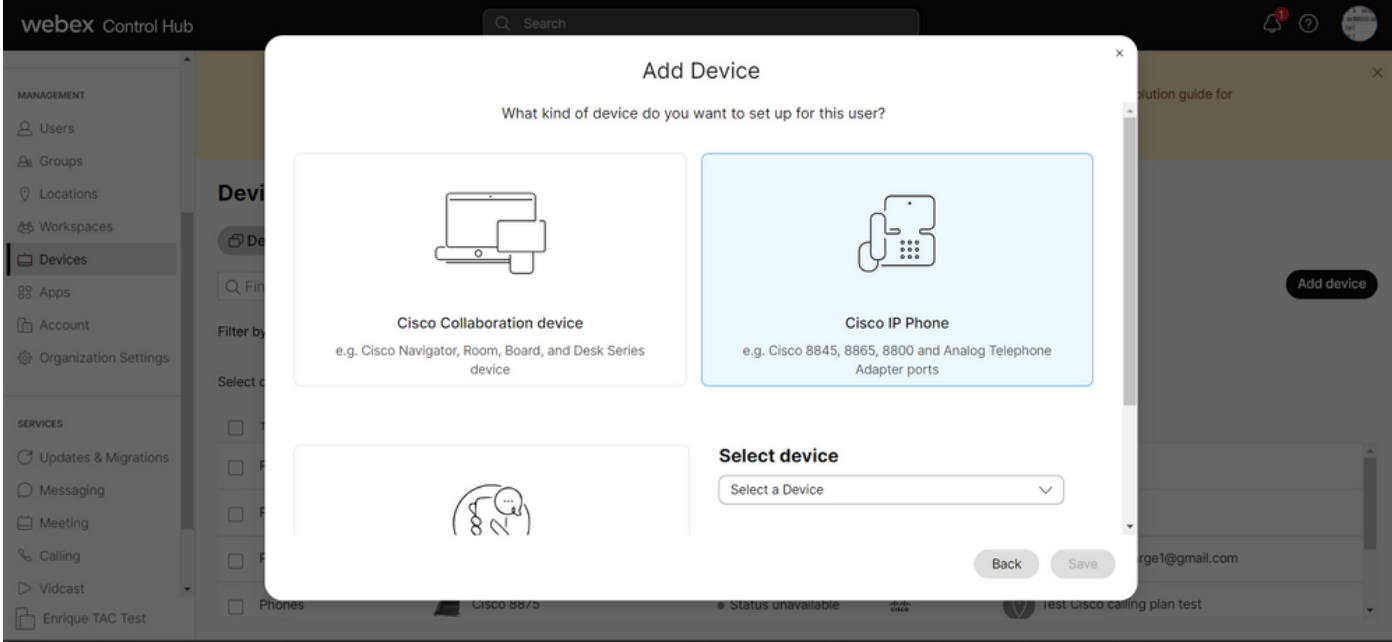

ステップ 5:デバイスを選択したら、By MAC Addressオプションを選択し、デバイスのMACア ドレスを入力して、Saveをクリックします。

デバイスのモデルの選択

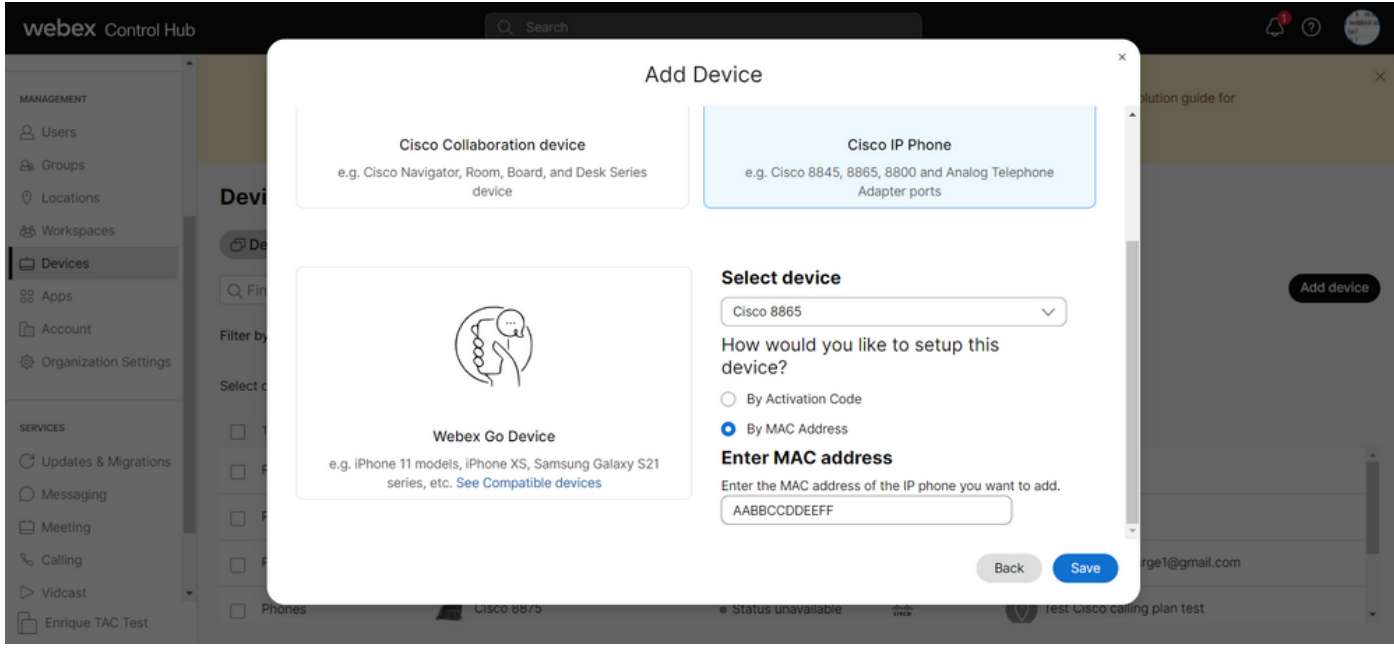

MACアドレスの追加

手順 6:デバイスがControl Hubに入ったら、検索バーでMACアドレスを検索する際に、が正しく 追加されたことを確認できます。

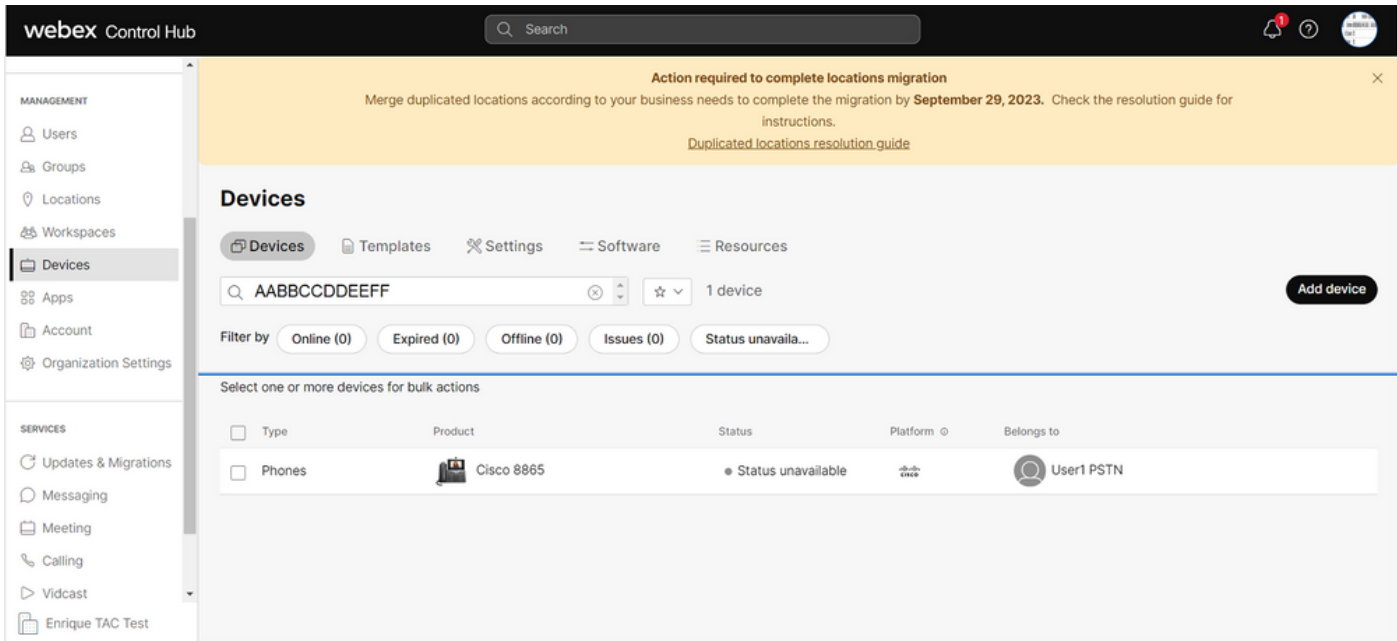

デバイスの検証

デバイスはまだプロビジョニングされていないため、ステータスは「Unavailable」と表示されま す。デバイスがControl Hubに入ったら、次のステップはデバイスを工場出荷時の状態にリセット することです。工場出荷時状態にリセットした後、デバイスはWxCサーバに設定ファイルの取得 要求を行う必要があります。(これが提供プロセスです)。 デバイスの画面に電話番号や内線番 号が表示されると、デバイスは正常にプロビジョニングされます。

デバイスが適切な設定を表示していない場合は、デバイスをプロビジョニングするプロセスが失 敗しました。

## WxCでのデバイスのプロビジョニングプロセスの概要

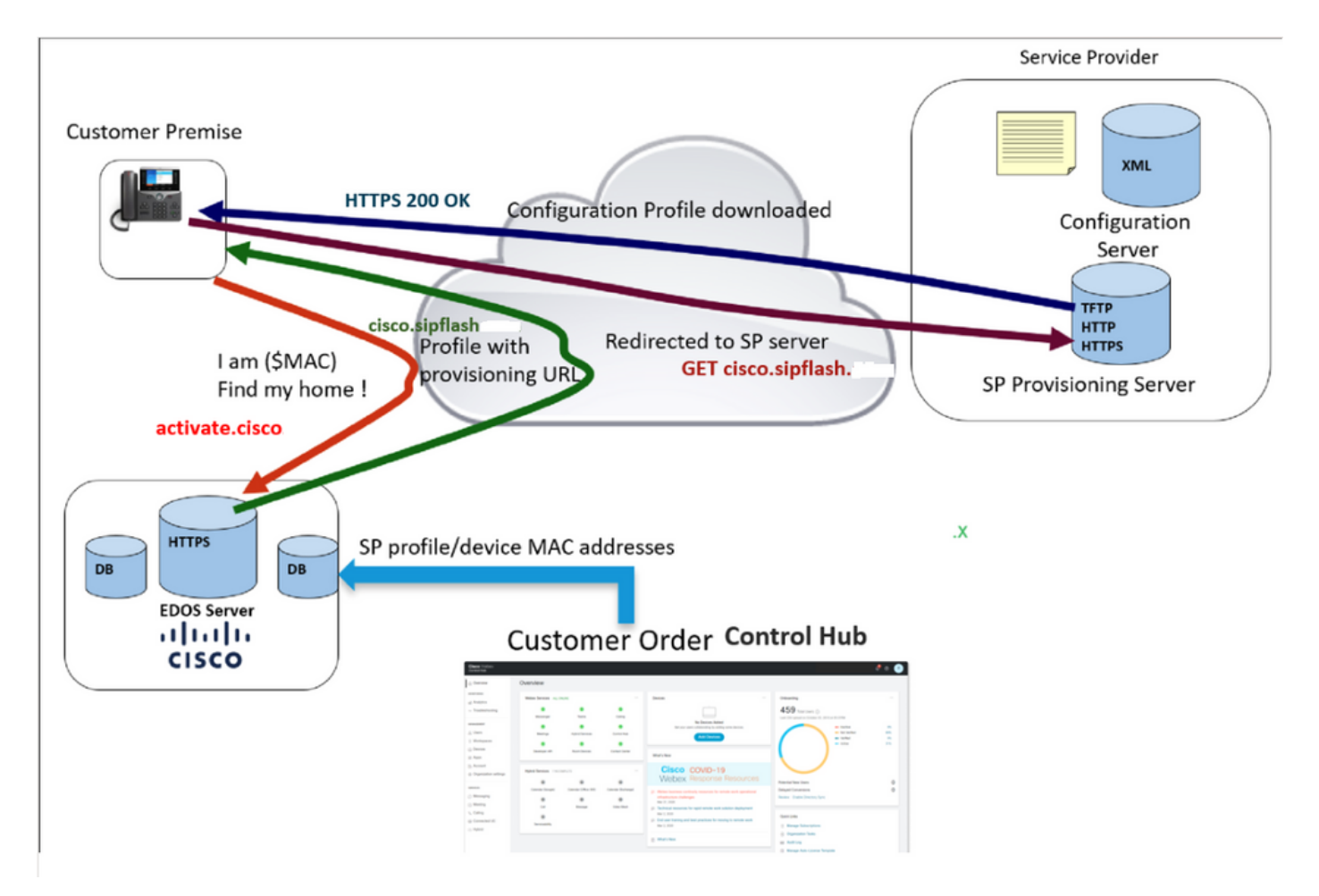

プロビジョニング図

## WxCでデバイスをプロビジョニングするプロセスのトラブルシ ューティング

次のように設定されている場合、MPPデバイスはWxCでプロビジョニングできません。

- DHCPサーバで設定されたTFTPサーバ
- オプション(OPT66、OPT160、OPT159、またはOPT150)が設定されていて、DHCPサ ーバから提供されている場合

電話機がDHCPサーバからTFTP設定を取得したかどうかを確認するには、PRTログが必要です。

MPPデバイスからのPRTログの生成

電話機のPRTログから送信します。次の手順では、PRTログを生成する方法を示します。

デバイスからのPRTの生成

ステップ1:デバイスで、アプリケーションボタンの

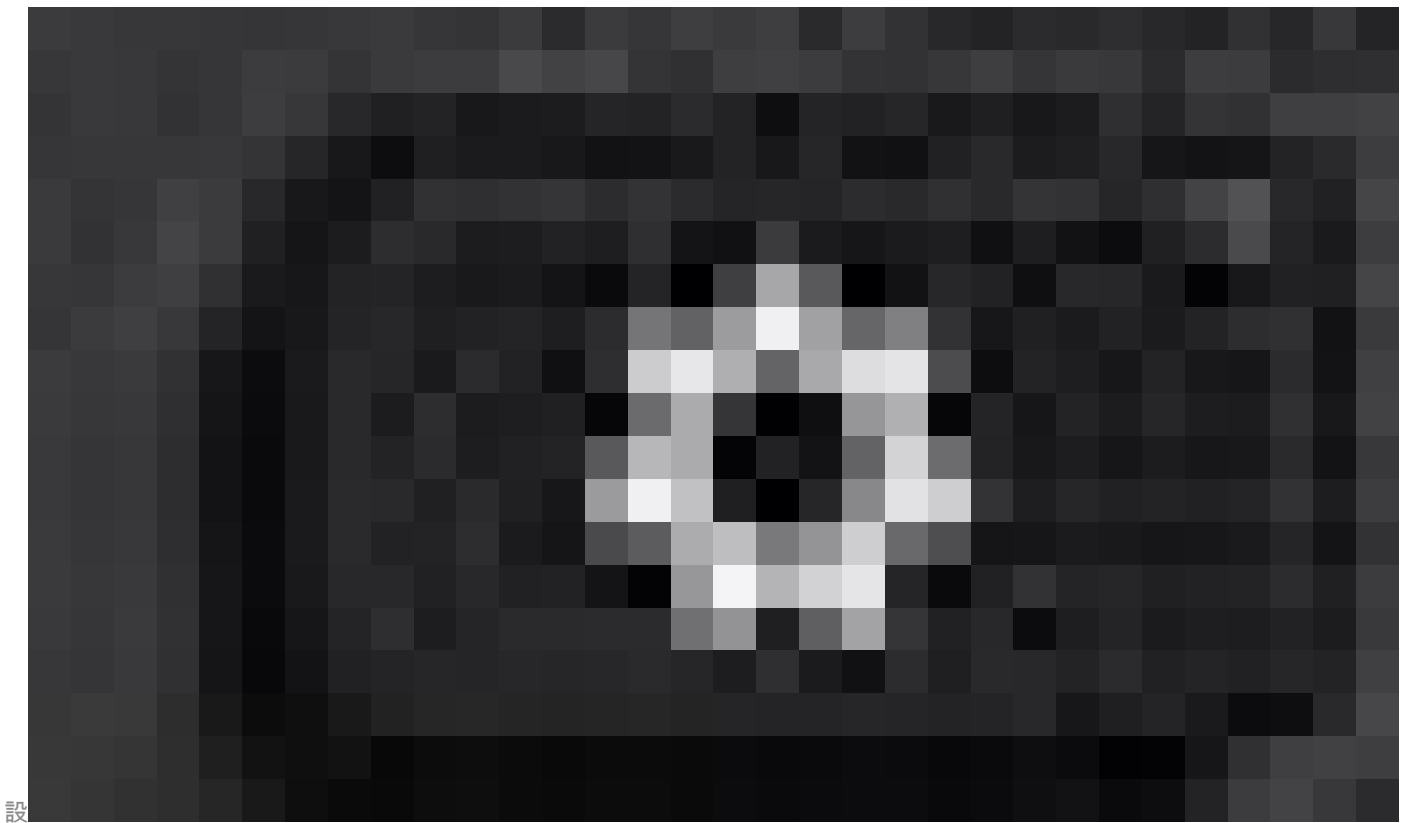

定ボタンを

押します。

ステップ2:Status > Report Problemの順に選択します。

ステップ3:問題の日付と時刻を入力します。

ステップ4:リストから説明を選択します。

ステップ5:PressSubmit。

ログを送信したら、次の手順でPRTログをダウンロードします。

ステップ 1: [https://IP\\_ADDRESS\\_PHONE/に](https://ip_address_phone/)ログインします。

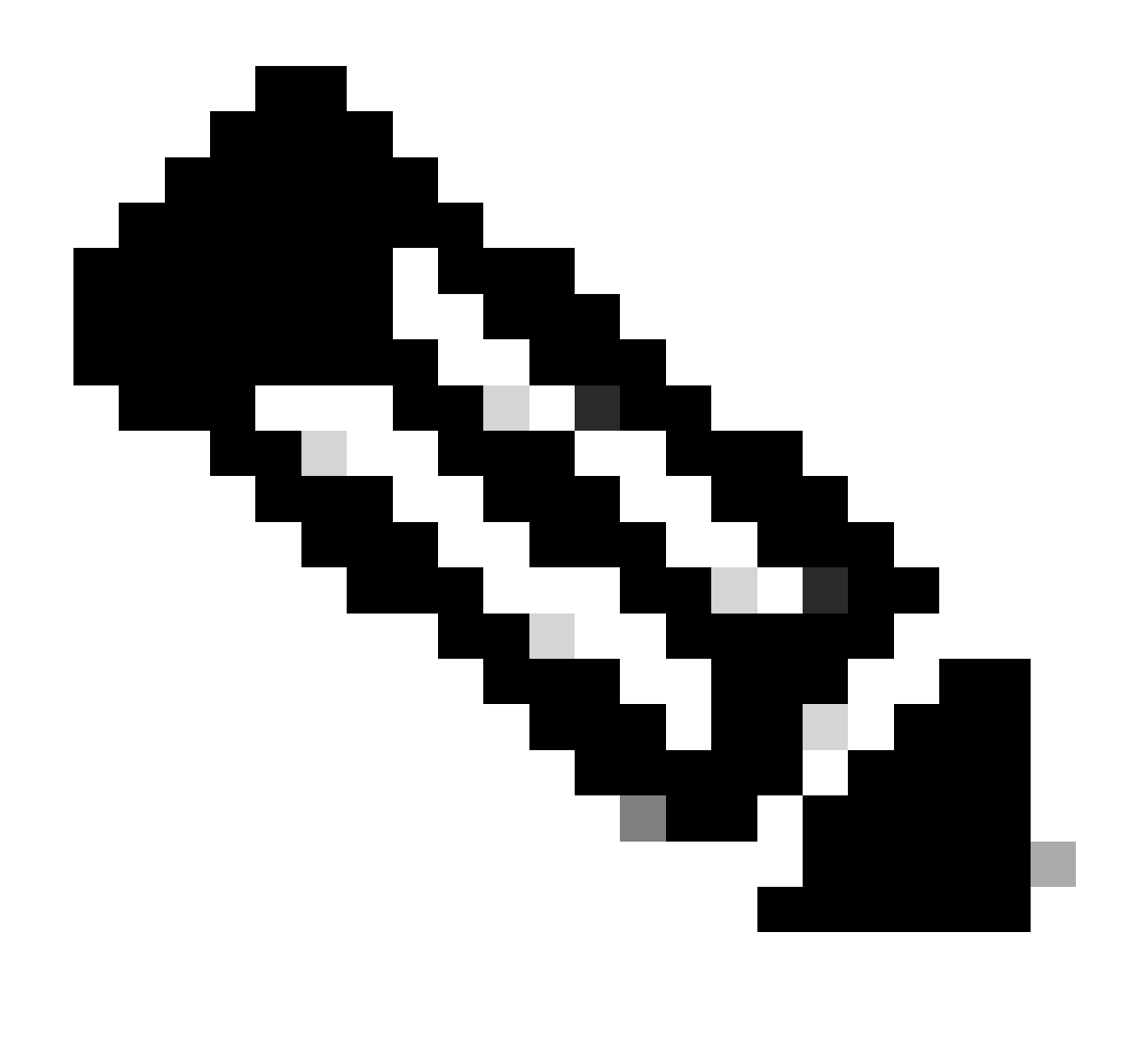

注:IPアドレスが不明な場合は、Settings > Status > Network Status > IPv4 Statusから取得 できます。

ステップ 2: Info > Debug Info > Download the PRT logに移動します(リンクを右クリックして、 Save As...を選択します)。

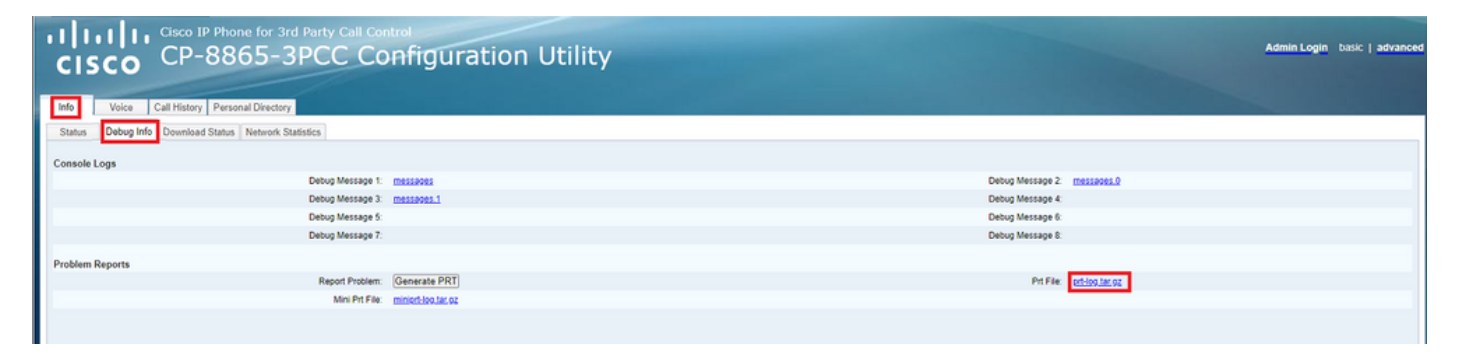

Web GUI

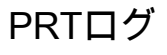

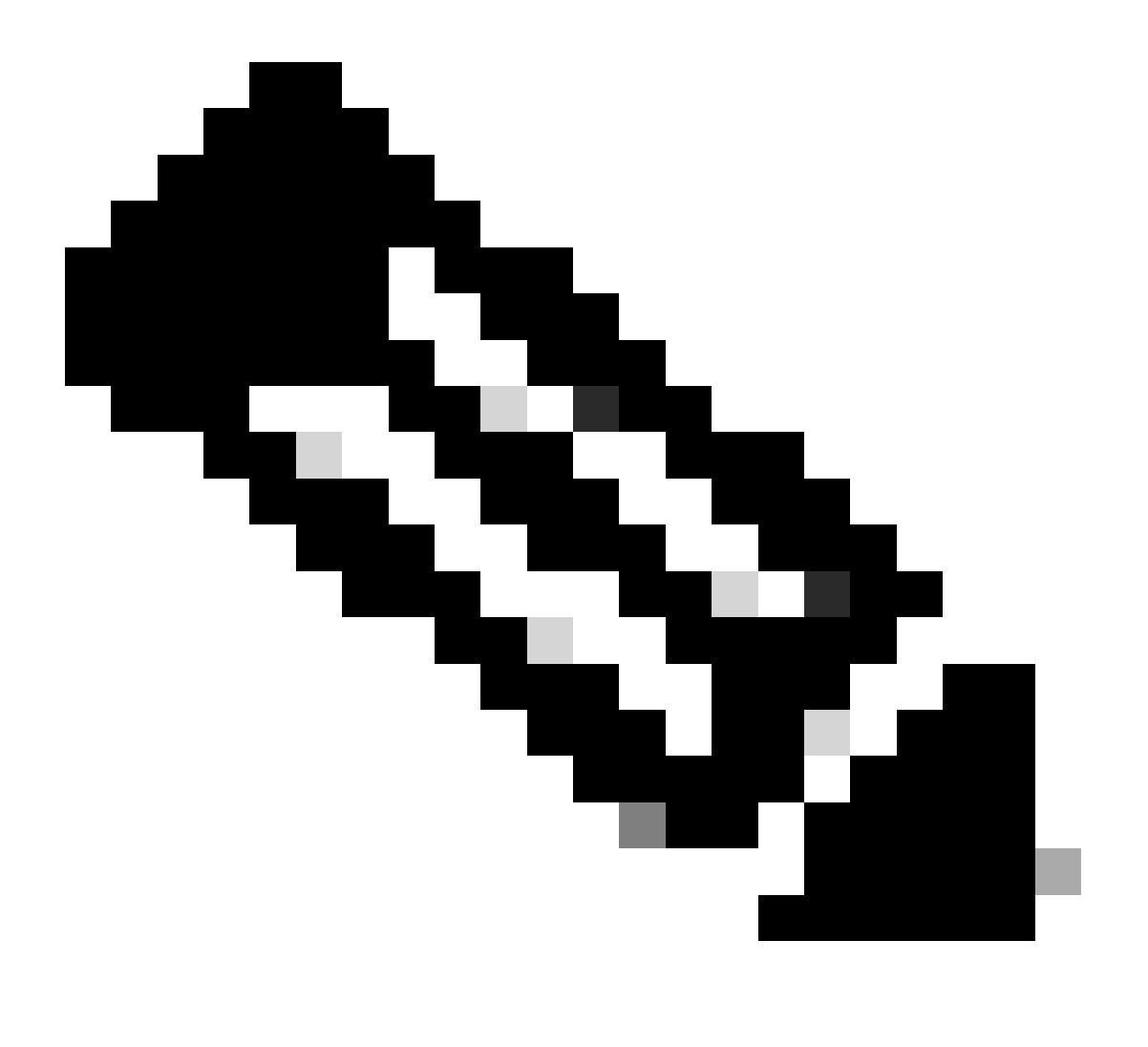

### 注:ログは圧縮されるため、WinRARなどのプログラムでログを開くことができます。

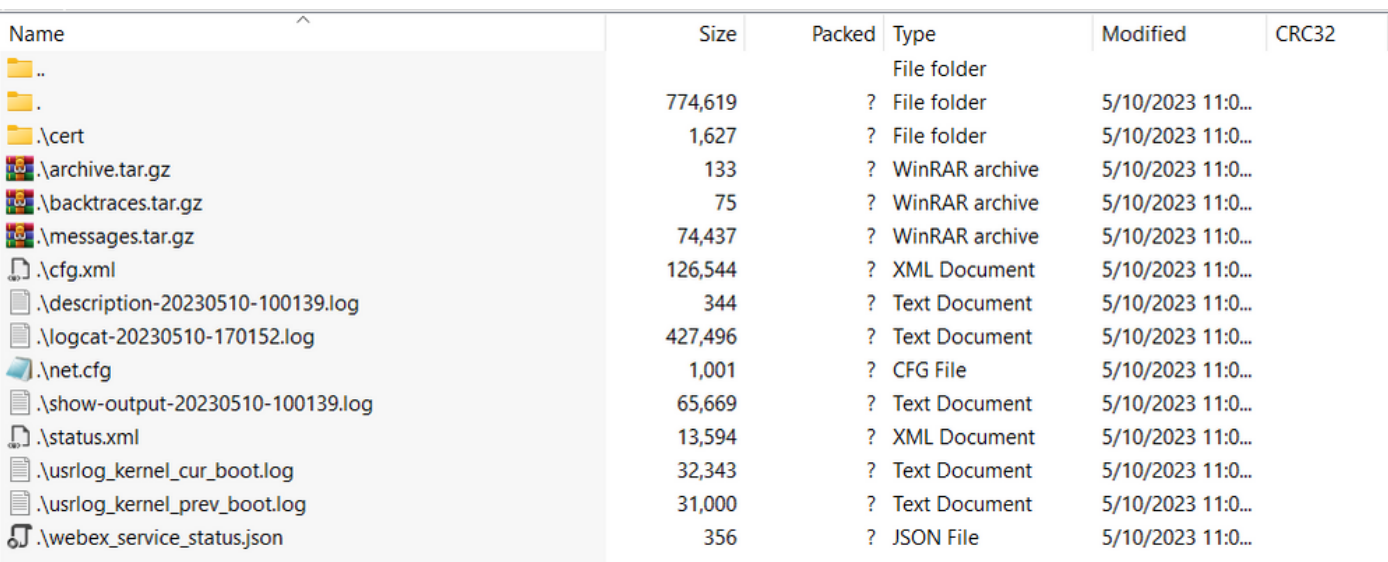

PRT Logビュー

デバイスをプロビジョニングするプロセスを分析するには、 logcatというログを開く必要があり ます。 Notepadや Notepad++などのテキストエディタで開くことができます。

テキストエディタの関数「Find」を使用して、電話機にTFTPサーバが設定されているかどうかを 確認できます。 DHCP-tftpsvr1または DHCP-tftpsvr2を使用して、そのログの特定の行を探します 。ログの他の行を参照すると、DHCP設定の詳細を確認できます。

```
2154 NOT Aug 10 16:58:12.226653 (689-695) DHCP-IP Address: 192.168.238.1
2155 NOT Aug 10 16:58:12.226688 (689-695) DHCP-Subnet Mask: 255.255.255.0
2156 NOT Aug 10 16:58:12.226702 (689-695) DHCP-Default Gwy: 192.168.238.240
2157 NOT Aug 10 16:58:12.226734 (689-695) DHCP- ******** dhcpConvConfToExtOptionFile(): Usin
2158 NOT Aug 10 16:58:12.226790 (689-695) DHCP-hostname:SEP14A2A0E0837A
2159 NOT Aug 10 16:58:12.226835 (689-695) DHCP-ipaddr:192.168.238.1
2160 NOT Aug 10 16:58:12.226858 (689-695) DHCP-netmask:255.255.255.0
2161 NOT Aug 10 16:58:12.226878 (689-695) DHCP-router1:192.168.238.240
2162 NOT Aug 10 16:58:12.226894 (689-695) DHCP-domain:
2163 NOT Aug 10 16:58:12.226911 (689-695) DHCP-ntpsvr1:0.0.0.0
2164 NOT Aug 10 16:58:12.226929 (689-695) DHCP-ntpsvr2:0.0.0.0
2165 NOT Aug 10 16:58:12.226947 (689-695) DHCP-tftpsvr1:192.168.150.20
2166 NOT Aug 10 16:58:12.226966 (689-695) DHCP-tftpsvr2:0.0.0.0
2167 NOT Aug 10 16:58:12.226983 (689-695) DHCP-dns1:172.25.6.14
2168 NOT Aug 10 16:58:12.227001 (689-695) DHCP-dns2:172.25.10.31
2169 NOT Aug 10 16:58:12.227017 (689-695) DHCP-option160:
2170 NOT Aug 10 16:58:12.227032 (689-695) DHCP-option159:
2171 NOT Aug 10 16:58:12.227047 (689-695) DHCP-option125:
2172 NOT Aug 10 16:58:12.227061 (689-695) DHCP-option66:
```
ログからわかるように、TFTP IPアドレスはDHCPサーバで設定されています。この原因は、電話 機がWebexコーリングサーバの代わりにこのTFTPサーバにプロビジョニングしようとしたこと にあります。

3677 NOT Aug 10 16:58:50.718451 (823-940) voice-fapp-Provisioning using DHCP.. 3678 NOT Aug 10 16:58:50.718479 (823-940) voice-FUNCTION:fprv\_update, proxy\_Config:0 3679 NOT Aug 10 16:58:50.718507 (823-940) voice-fprv\_eval\_profile\_rule assemble url=tftp://192.168.150. 3680 NOT Aug 10 16:58:50.718521 (823-940) voice-DHCP pending acquired=1 3681 NOT Aug 10 16:58:50.718772 (823-940) voice-fapp-[resync] fprv\_eval\_profile\_rule - must resync 3682 NOT Aug 10 16:58:50.721954 (823-940) voice-fapp-CP-8851-3PCC 14:a2:a0:e0:83:7a -- Requesting resyn

DHCPサーバからTFTP設定とOPT設定を削除した後、デバイスをWxCで再プロビジョニングする プロセスを開始するには、デバイスを工場出荷時の状態にリセットする必要があります。 電話機がデバイスをプロビジョニングするプロセスを最初に実行するのは、URL activate.cisco.comに要求を行うことです。電話機は、ドメインを解決するためにDNSサーバにク エリーを実行します。DNS解決が失敗した場合は、次のようになります。

#### <#root>

```
1753 NOT Aug 10 16:56:46.129550 (975-1286) voice-reqByCurlInternal sending http request out..., url: ht
1754 INF Aug 10 16:56:46.142687 dnsmasq[564]: query[A] activate.cisco.com from 127.0.0.1
1755 INF Aug 10 16:56:46.142742 dnsmasq[564]: forwarded activate.cisco.com to 192.168.100.3
1774 NOT Aug 10 16:56:54.146585
```

```
Couldn't resolve host 'activate.cisco.x'
```
1777 NOT Aug 10 16:56:54.146325 (975-1286) voice-regByCurlInternal return from http request,  $[res] = 6$ 1780 NOT Aug 10 16:56:54.147416 (975-1286) voice-fapp-CP-8865-3PCC <MAC\_ADDRESS> -- Resync failed: Download failed 1781 ERR Aug 10 16:56:54.148845 (975-1286) voice-fapp-fprv\_eval\_profile\_rule return status=FPRV\_ERR\_SER

#### 電話機がドメインを解決できる場合は、次のように表示されます。

```
1664 NOT Aug 10 16:56:35.440901 (968-1290) voice-reqByCurlInternal sending http request out..., url: ht
1666 INF Aug 10 16:56:35.454585 dnsmasq[560]: forwarded activate.cisco.x to 192.168.100.1
1669 INF Aug 10 16:56:35.488147 dnsmasq[560]: reply activate.cisco.x is <CNAME>
1670 INF Aug 10 16:56:35.488194 dnsmasq[560]: [cache_insert] activate.cisco.x[4008]: Wed May 10 17:21:46 2023
1671 INF Aug 10 16:56:35.488219 dnsmasq[560]: reply activate.xglb.cisco.com is 173.36.XXX.XXX
1683 NOT Aug 10 16:56:36.018143 GET /software/edos/callhome/rc?id=<MAC_ADDRESS>:FCH2305DMH0:CP-8865-3PC
 User-Agent: Cisco-CP-8865-3PCC/12.0.2 (MAC_ADDRESS)^M
 Host: activate.cisco.x^M
 Accept-Encoding: deflate, gzip^M
 Accept: */*^M
 Accept-Language: en^M
 Accept-Charset: iso-8859-1^M
 ^M
1684 NOT May 10 16:56:36.137337 <
1685 NOT May 10 16:56:36.137446 HTTP/1.1 200 ^M
1760 NOT Sep 04 22:49:25.017943 (968-1290) voice-fapp-pal data updated for property name: Profile Rule
```
activate.cisco.comへのGET要求から200 OKを受信すると、電話機はcisco.siplash.comに要求を行 います。これは同じプロセスであり、電話はドメインの解決を試み、失敗した場合は次のように 表示されます。

2460 NOT May 10 17:03:14.644821 (975-975) voice-QPE:RESYNC profile=[https://cisco.sipflash.x/ ] 2487 NOT May 10 17:03:14.924347 (975-1286) voice-reqByCurlInternal sending http request out..., url: ht 2488 INF May 10 17:03:14.925286 dnsmasq[564]: query[A] cisco.sipflash.x from 127.0.0.1 2489 INF May 10 17:03:14.925318 dnsmasq[564]: forwarded cisco.sipflash.x to 192.168.100.3 2503 NOT May 10 17:03:22.926249 "Couldn't resolve host 'cisco.sipflash.x"

#### 電話機がドメインを解決できる場合は、次のように表示されます。

```
1980 NOT Sep 04 22:49:28.832733 (968-1290) voice-reqByCurlInternal sending http request out..., url: ht
1981 INF Sep 04 22:49:28.833577 dnsmasq[560]: query[A] cisco.sipflash.x from 127.0.0.1
1982 INF Sep 04 22:49:28.833628 dnsmasq[560]: forwarded cisco.sipflash.x to 192.168.100.1
1985 INF Sep 04 22:49:28.844068 dnsmasq[560]: reply cisco.sipflash.x is 199.59.XXX.XXX
1993 NOT Sep 04 22:49:29.189918 (968-1290) voice-sec_set_min_TLS_version: min_TLS_verson is TLS 1.1,ret
1994 NOT Sep 04 22:49:29.428716 > 
1995 NOT Sep 04 22:49:29.428776 GET / HTTP/1.1^M
User-Agent: Cisco-CP-8865-3PCC/12.0.2 (MAC_ADDRESS)^M
Host: cisco.sipflash.x^M
Accept-Encoding: deflate, gzip^M
Accept: */*^M
Accept-Language: en^M
Accept-Charset: iso-8859-1^M
^M
1996 NOT Sep 04 22:49:29.506969 < 
1997 NOT Sep 04 22:49:29.507037 HTTP/1.1 200 OK^M
```

```
DNSのトラブルシューティング(URLのプロビジョニング)
```
デバイスにDNS解決の問題があるネットワークと同じネットワークにいる場合は、nslookupを使 用して、DNSサーバがドメインを解決できるかどうかを確認できます。コマンドラインインター フェイス(CLI)を開き、次の手順を実行します。

- nslookup ->入力
- set type=A -> Enterキー
- activate.cisco.com

PCがドメインを解決できる場合は、次のようになります。

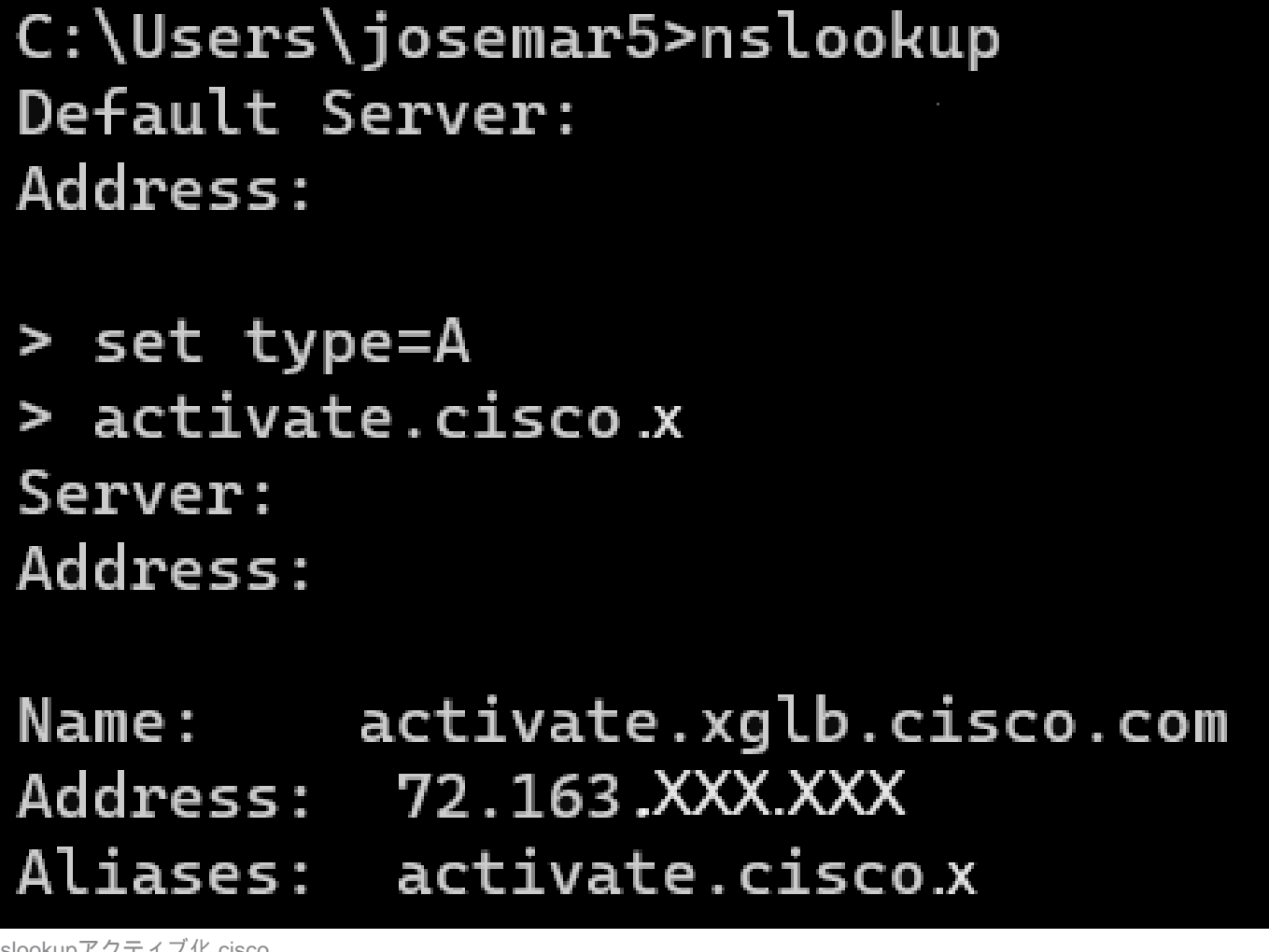

nslookupアクティブ化.cisco

同じプロセスをcisco.sipflash.xに対しても実行して、ドメインを解決できます。

C:\Users\josemar5>nslookup Default Server: Address:

> set type=A > cisco.sipflash.X Server: Address:

Non-authoritative answer: Name: cisco.sipflash Addresses: 199.59XXX.XXX 199.59.XXX.XXX

nslookup cisco sipflash

PCがドメインを解決できない場合は、DNSサーバを確認します。

## WxCでのMPPデバイスの登録に関するトラブルシューティング

この例では、アウトバウンドプロキシはda02.hosted-us10.bcld.webex.comです。電話機はSRVド メインの解決を試みます。

1721 NOT Sep 04 22:50:32.068857 (2059-2271) voice-[SIP\_resolveHostName] host=da02.hosted-us10.bcld.webe 1722 NOT Sep 04 22:50:32.068912 (2059-2271) voice-RSE\_DEBUG: rse\_unref context: 0x5213bab8 1723 NOT Sep 04 22:50:32.068933 (2059-2271) voice-RSE\_DEBUG: rse\_unref ref\_cnt:0 1724 NOT Sep 04 22:50:32.068950 (2059-2271) voice-RSE\_DEBUG: rse\_get\_server\_addr, name: \_sips.\_tcp.da02 1725 NOT Sep 04 22:50:32.068975 (2059-2271) voice-RSE\_DEBUG: rse\_refresh\_addr\_list target:\_sips.\_tcp.da 1726 NOT Sep 04 22:50:32.069001 (2059-2271) voice-RSE\_DEBUG: RR[0], name:\_sips.\_tcp.da02.hosted-us10.bc 1727 INF Sep 04 22:50:32.069517 dnsmasq[560]: query[SRV] \_sips.\_tcp.da02.hosted-us10.bcld.webex.com fro 1728 INF Sep 04 22:50:32.069549 dnsmasq[560]: forwarded \_sips.\_tcp.da02.hosted-us10.bcld.webex.com to 1 1729 INF Sep 04 22:50:32.082459 dnsmasq[560]: caching SRV record=\_sips.\_tcp.da02.hosted-us10.bcld.webex 1730 INF Sep 04 22:50:32.082512 dnsmasq[560]: reply \_sips.\_tcp.da02.hosted-us10.bcld.webex.com is hoste 1731 INF Sep 04 22:50:32.082661 dnsmasq[560]: [cache\_insert] \_sips.\_tcp.da02.hosted-us10.bcld.webex.com 1732 INF Sep 04 22:50:32.082689 dnsmasq[560]: caching SRV record=\_sips.\_tcp.da02.hosted-us10.bcld.webex 1733 INF Sep 04 22:50:32.082714 dnsmasq[560]: reply \_sips.\_tcp.da02.hosted-us10.bcld.webex.com is hoste 1734 INF Sep 04 22:50:32.082738 dnsmasq[560]: [cache\_insert] \_sips.\_tcp.da02.hosted-us10.bcld.webex.com

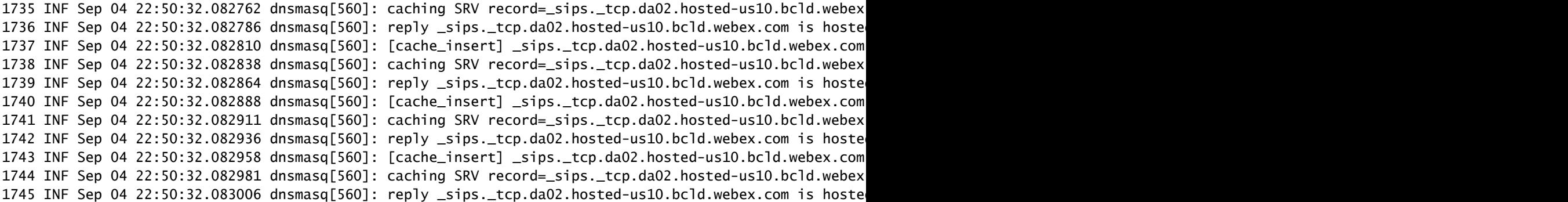

#### 電話機がSRVドメインを解決できる場合は、ホスト名を取得します。

1746 NOT Sep 04 22:50:32.082468 (2059-2271) voice-RSE\_DEBUG: getting SRV:\_sips.\_tcp.da02.hosted-us10.bcld.webex.com 1747 NOT Sep 04 22:50:32.082525 (2059-2271) voice-RSE\_DEBUG: new priority:a by host: hosted02aj-us10.bcld.webex.com 1748 NOT Sep 04 22:50:32.082548 (2059-2271) voice-RSE\_DEBUG: old priority:a by host: hosted02as-us10.bcld.webex.com 1749 NOT Sep 04 22:50:32.082565 (2059-2271) voice-RSE\_DEBUG: new priority:5 by host: hosted01as-us10.bc 1750 NOT Sep 04 22:50:32.082581 (2059-2271) voice-RSE\_DEBUG: old priority:5 by host: hosted01aj-us10.bc 1751 NOT Sep 04 22:50:32.082598 (2059-2271) voice-RSE\_DEBUG: old priority:5 by host: hosted01ai-us10.bcld.webex.com 1752 NOT Sep 04 22:50:32.082613 (2059-2271) voice-RSE\_DEBUG: old priority:a by host: hosted02ai-us10.bcld.webex.com

#### これらのホスト名の1つから、電話はデバイスをWxC SBCに登録するためにホスト名の1つを取 得します。

1774 NOT Sep 04 22:50:32.083015 (2059-2271) voice-RSE\_DEBUG: Refreshing host[3]:hosted01aj-us10.bcld.webex.com 1775 INF Sep 04 22:50:32.083539 dnsmasq[560]: query[A] hosted01aj-us10.bcld.webex.com from 127.0.0.1 1776 INF Sep 04 22:50:32.083567 dnsmasq[560]: found A record=hosted01aj-us10.bcld.webex.com with TTL=814 1777 INF Sep 04 22:50:32.083590 dnsmasq[560]: cached hosted01aj-us10.bcld.webex.com is 139.177.XXX.XXX 1778 INF Sep 04 22:50:32.083668 dnsmasq[560]: query[AAAA] hosted01aj-us10.bcld.webex.com from 127.0.0.1 1779 INF Sep 04 22:50:32.083698 dnsmasq[560]: found A record=hosted01aj-us10.bcld.webex.com with TTL=2620 1780 INF Sep 04 22:50:32.083723 dnsmasq[560]: cached hosted01aj-us10.bcld.webex.com is 2607:fcf0:9000:X 1781 NOT Sep 04 22:50:32.084094 (2059-2271) voice-RSE\_DEBUG: Refresh host:hosted01aj-us10.bcld.webex.com finished 1782 NOT Sep 04 22:50:32.084133 (2059-2271) voice-RSE\_DEBUG: rse\_save\_addr\_list res = 0x43227cc8 af = 2 1783 NOT Sep 04 22:50:32.084152 (2059-2271) voice-RSE\_DEBUG: skip AF\_INET6 addr 1784 NOT Sep 04 22:50:32.084185 (2059-2271) voice-RSE\_DEBUG: Found one old entry<4320b538> [139.177.XXX 3673 NOT Sep 04 22:51:08.127871 (2656-2764) voice- =====> Send (TLS) [139.177.XXX.XXX]:8934 SIP MSG:: Via: SIP/2.0/TLS 192.168.100.6:5072;branch=z9hG4bK-c77bd320^M From: <sip:w3nca1a025@XXXXX.example.com>;tag=fcd8304d2abdd95co0^M To: <sip:w3nca1a025@XXXXX.example.com>^M Call-ID: 98126dba-9df06bd9@192.168.100.6^M CSeq: 6367 REGISTER^M Max-Forwards: 70^M Contact: <sip:w3nca1a025@192.168.100.6:5072;transport=tls>;expires=3600^M User-Agent: Cisco-CP-8865-3PCC/12.0.2\_<MAC\_ADDRESS>\_47cff26a-4713-41a1-8d75-28d7b638ffe8\_2c01b5e7-53d5-41a1-8d75-28d7b638ffe8^M Peripheral-Data: none^M Session-ID: 300e21a200105000a0002c01b5e753d5;remote=00000000000000000000000000000000^M Content-Length: 0^M Allow: ACK, BYE, CANCEL, INFO, INVITE, NOTIFY, OPTIONS, REFER, UPDATE^M Allow-Events: hold,talk,conference^M Supported: replaces, sec-agree, record-aware^M Accept-Language: en^M

デバイスは、WxC側から401 Unauthorizedメッセージを受信する必要があります。

3857 NOT Sep 04 22:51:08.176087 (2656-2764) voice- <==== Recv (TCP) [139.177.XXX.XXX]:8934 SIP MSG:: S Via:SIP/2.0/TLS 192.168.100.6:5072;received=187.190.XXX.XXX;branch=z9hG4bK-c77bd320^M From:<sip:w3nca1a025@XXXXX.example.com>;tag=fcd8304d2abdd95co0^M To:<sip:w3nca1a025@XXXXX.example.com>;tag=799618563-1693867868150^M Call-ID:98126dba-9df06bd9@192.168.100.6^M CSeq:6367 REGISTER^M Session-ID:d1b7e5b700804ca4a817949623258793;remote=300e21a200105000a0002c01b5e753d5^M WWW-Authenticate:DIGEST realm="BroadWorks",qop="auth",nonce="BroadWorksXlm5h6zucT8ymkkBW",algorithm=MD5 Contact:<sip:w3nca1a025@192.168.100.6:5072;transport=tls>;expires=120^M Content-Length:0^M ^M

#### デバイスは認証ヘッダー付きでREGISTERを送信します。

3863 NOT Sep 04 22:51:08.186602 (2656-2764) voice- =====> Send (TLS) [139.177.XXX.XXX]:8934 SIP MSG:: R Via: SIP/2.0/TLS 192.168.100.6:5072;branch=z9hG4bK-be588fb^M From: <sip:w3nca1a025@XXXXX.example.com>;tag=fcd8304d2abdd95co0^M To: <sip:w3nca1a025@XXXXX.example.com>^M Call-ID: 98126dba-9df06bd9@192.168.100.6^M CSeq: 6368 REGISTER^M Max-Forwards: 70^M Authorization: Digest username="+1XXXXXXXXX", realm="BroadWorks", nonce="BroadWorksXlm5h6zucT8ymkkBW", ur Contact: <sip:w3nca1a025@192.168.100.6:5072;transport=tls>;expires=3600^M User-Agent: Cisco-CP-8865-3PCC/12.0.2\_<MAC\_ADDRESS>\_47cff26a-4713-41a1-8d75-28d7b638ffe8\_2c01b5e7-53d5-41a1-8d75-28d7b638ffe8^M Peripheral-Data: none^M Session-ID: 300e21a200105000a0002c01b5e753d5;remote=d1b7e5b700804ca4a817949623258793^M Content-Length: 0^M Allow: ACK, BYE, CANCEL, INFO, INVITE, NOTIFY, OPTIONS, REFER, UPDATE^M Allow-Events: hold,talk,conference^M

#### 次に、デバイスはSIP 200 OKを取得します。

4056 NOT Sep 04 22:51:08.236092 (2656-2764) voice- <===== Recv (TCP) [139.177.XXX.XXX]:8934 SIP MSG:: SIP/2.0 200 OK^M Via:SIP/2.0/TLS 192.168.100.6:5072;received=187.190.XXX.XXX;branch=z9hG4bK-be588fb^M From:<sip:w3nca1a025@XXXXX.example.com>;tag=fcd8304d2abdd95co0^M To:<sip:w3nca1a025@XXXXX.example.com>;tag=258864438-1693867868205^M Call-ID:98126dba-9df06bd9@192.168.100.6^M CSeq:6368 REGISTER^M Session-ID:d1b7e5b700804ca4a817949623258793;remote=300e21a200105000a0002c01b5e753d5^M Allow-Events:call-info,line-seize,dialog,message-summary,as-feature-event,x-broadworks-hoteling,x-broad Contact:<sip:w3nca1a025@192.168.100.6:5072;transport=tls>;q=0.5;expires=120^M Content-Length:0^M ^M

このプロセスの後、デバイスが起動し、WxCサービスに登録されている必要があります。

#### DNSのトラブルシューティング(URLの登録)

デバイスにDNS解決の問題がある同じネットワークにいる場合は、nslookupを使用して、DNSサ

ーバがドメインを解決できるかどうかを確認できます。コマンドラインインターフェイス(CLI)を 開き、次の手順を実行します。

- nslookup ->入力
- set type=SRV ->入力
- \_sips.\_tcp.da02.hosted-us10.bcld.webex.com

PCがドメインを解決できる場合は、次のようになります。

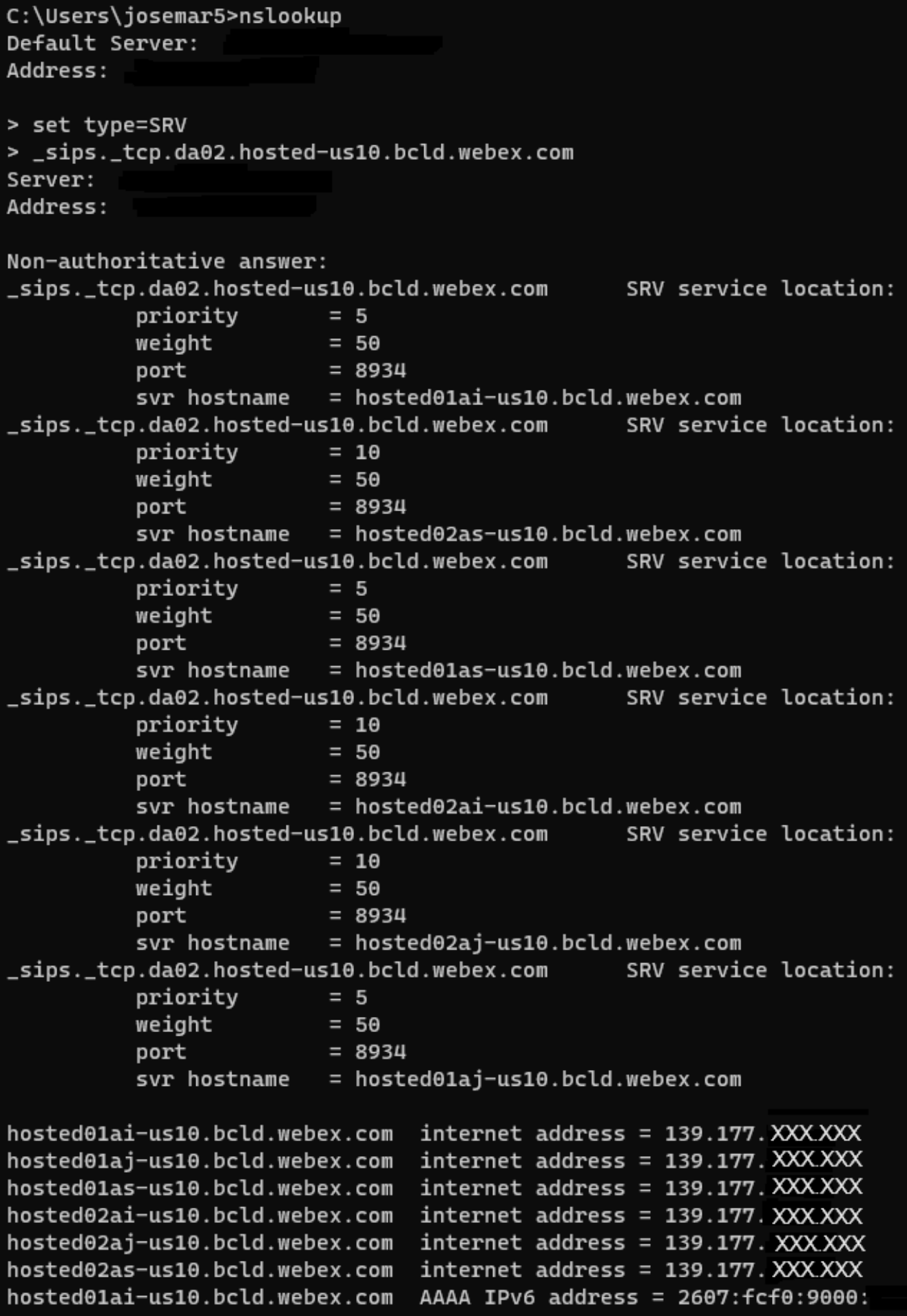

nslookup SRV OBP

### パケットキャプチャ(登録プロセス)

電話機に登録されているIPアドレスを取得できます。パケットキャプチャでフィルタを使用して 、TLSハンドシェイクを確認できます。

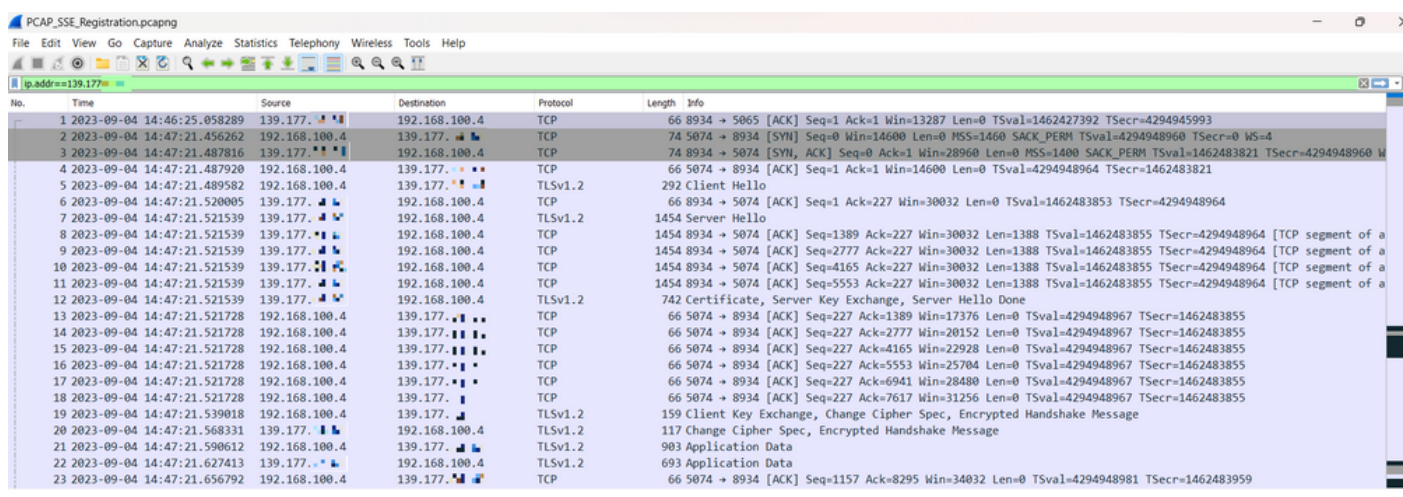

PCAPのSSE

パケットキャプチャは、TLSハンドシェイクが失敗したかどうかを確認するのに役立ちます。

### Cisco Webex TACサポートへの電話

ログを分析して問題の根本原因を突き止めるためのサポートが必要な場合は、Cisco Webex Calling TACチームにお問い合わせください。

サポート関連情報

[Webex通話のポート参照情報](https://help.webex.com/en-us/article/b2exve/Port-Reference-Information-for-Webex-Calling)

翻訳について

シスコは世界中のユーザにそれぞれの言語でサポート コンテンツを提供するために、機械と人に よる翻訳を組み合わせて、本ドキュメントを翻訳しています。ただし、最高度の機械翻訳であっ ても、専門家による翻訳のような正確性は確保されません。シスコは、これら翻訳の正確性につ いて法的責任を負いません。原典である英語版(リンクからアクセス可能)もあわせて参照する ことを推奨します。